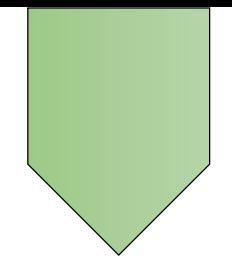

# **IMPRESS 講義**

# **LibreOffice**

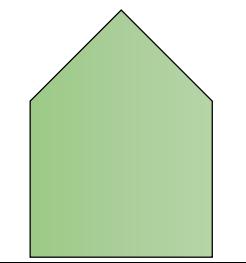

# 目錄

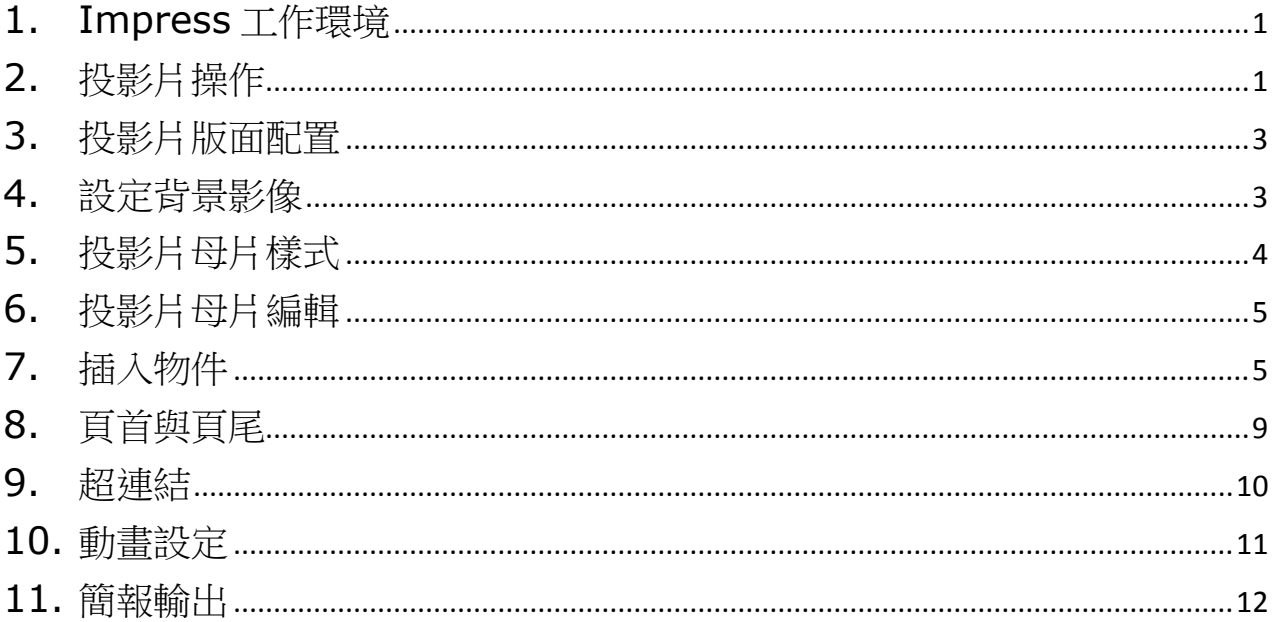

# <span id="page-2-0"></span>**1. Impress 工作環境**

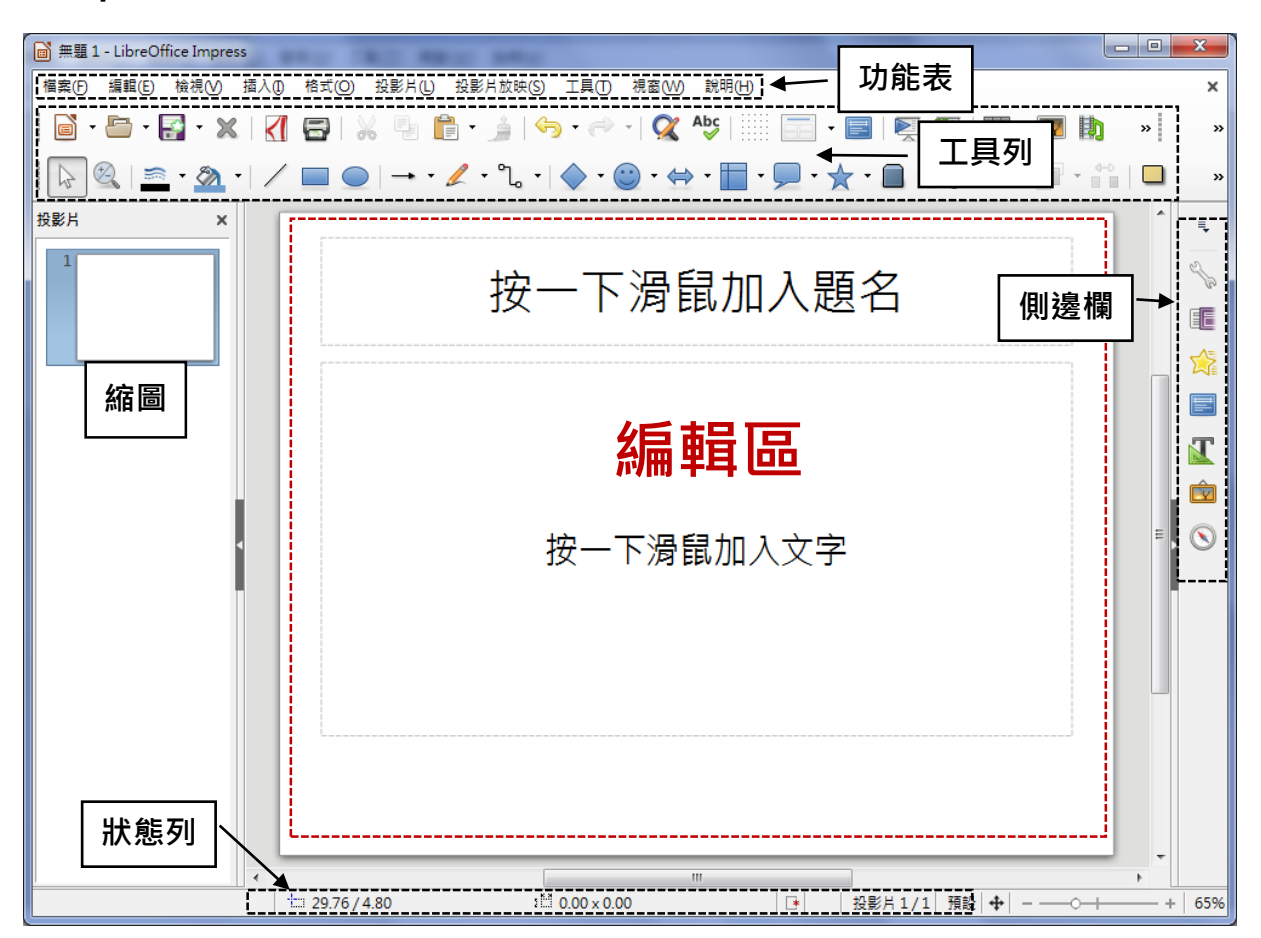

# <span id="page-2-1"></span>**2. 投影片操作**

# **2.1. 新增投影片**

**❶按「投影片」功能表→「新增投影片」**。

或在「簡報」工具列按「新增投影片」。 點選要套用的版面配置。

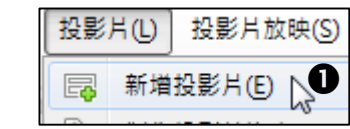

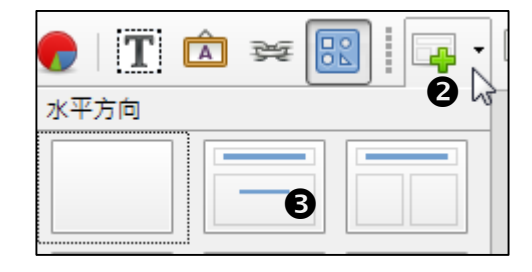

#### **2.2. 刪除投影片**

●按「投影片」功能表→「刪除投影片」。 2或在投影片縮圖上按右鍵→「刪除投影片」。

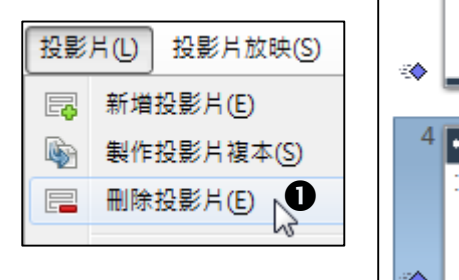

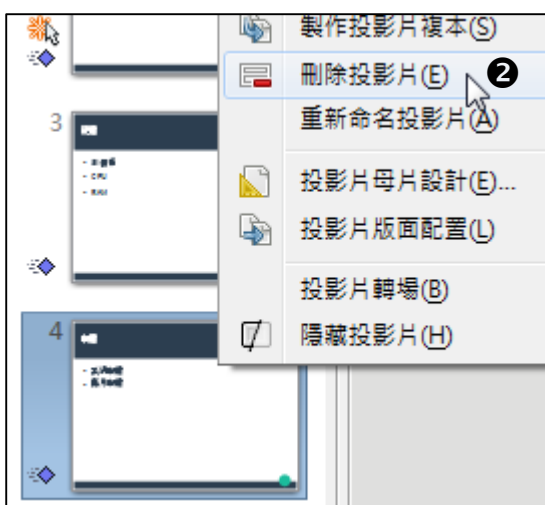

#### **2.3. 移動投影片**

●按「投影片」功能表→「移動」,點選新位置。

或按住投影片縮圖拖曳到新位置。

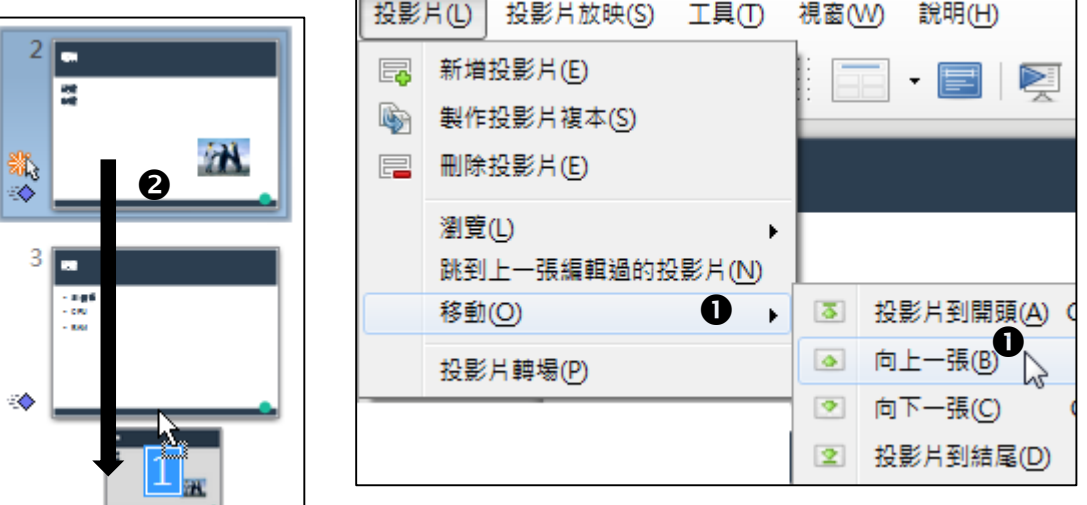

#### **2.4. 複製投影片**

●按「投影片」功能表→「再製投影片」。

**2**或按住 Ctrl 鍵並以滑鼠向下拖曳投影片縮圖,放鬆滑鼠即可複 製投影片。

∸

![](_page_3_Picture_105.jpeg)

投影片(L) 投影片放映(S)

图 新增投影片(E)

工具

# <span id="page-4-0"></span>**3. 投影片版面配置**

❶按「投影片」功能表→「投影片版面配置…」。

點選版面配置。

![](_page_4_Picture_4.jpeg)

![](_page_4_Figure_5.jpeg)

#### <span id="page-4-1"></span>**4. 設定背景影像**

❶按「投影片」功能表→「設定背景影像…」。

- 點選圖片。
- 按「開啟舊檔」。

![](_page_4_Picture_10.jpeg)

**4**如果每張投影片都要相同的背景,則按「是」。

![](_page_5_Picture_2.jpeg)

# <span id="page-5-0"></span>**5. 投影片母片樣式**

![](_page_5_Picture_4.jpeg)

檢視(V) 插入(I) 格式(O)

一般 $($ <sup>N</sup>

大綱(O) 備註(F)

 $\bullet$ 

E

屬性

# <span id="page-6-0"></span>**6. 投影片母片編輯**

❶按「檢視」功能表→「投影片母片」。

或在側邊欄中,按「母片投影片」。

編輯完成後,按「簡報」工具列的「關閉母片檢視」。

# <span id="page-6-1"></span>**7. 插入物件**

#### **7.1. 插入圖片**

❶按「插入」功能表→「影像…」。

在插入影像對話框中,點選圖片後按 「開啟舊檔」。

![](_page_6_Picture_127.jpeg)

![](_page_6_Figure_11.jpeg)

■ 顯示背景(D) ■ 顯示物件(E)

![](_page_6_Figure_12.jpeg)

**D** 母片投影片(G) 2

投影片母片(S) A

投影片整理(D)

備詳百冊 E/MN

![](_page_6_Picture_13.jpeg)

![](_page_7_Figure_1.jpeg)

# **7.3. 插入美術字**

❶按「插入」功能表→「美術字…」。

點選樣式。

按「確定」。

![](_page_7_Picture_6.jpeg)

 $\bf \odot$ 對美術字快按二下,開始輸入文字。 **7.4. 插入音訊或視訊** 插入(I) 格式(O) 投影片(L **1**按「插入」功能表→「音訊或視訊…」。  $\overline{\mathbf{a}}$ 影像(I)... 勘 名稱 修改日期 點選檔案。 **B** Fishing.wmv 2005/11/17 下 MagicShow.wm 按「開啟舊檔」。 2006/8/13 下午 **B** Rally.wmv 2007/3/9 下午 所有音訊與視訊檔案 (\*.aac;\*.aif;\*.a ▼ wmv  $\overline{\phantom{a}}$ □ 連結(L) 6開啟舊檔(O) 取消

#### **7.5. 插入表格**

❶按「插入」功能表→「表格…」。

![](_page_8_Picture_4.jpeg)

![](_page_8_Picture_5.jpeg)

輸入欄數與列數。

按「確定」。

插入(D) 格式(O) 投影片(

■ 影像①…

■ 音訊或視訊(V)...

#### **7.6. 插入統計圖**

- ❶按「插入」功能表→「圖表…」。
- 在格式化工具列中,按「資料表格」工具鈕。

![](_page_9_Picture_121.jpeg)

- 輸入欄標題。
- 輸入列標題。
- 輸入數值。
- 若要插入或刪除欄列,可使用上方的 工具鈕。
- 按「確定」。

![](_page_9_Picture_122.jpeg)

#### **7.7. 插入圖庫**

- ❶按「插入」功能表→「圖庫」。
- 在右方窗格中點選主題。
- 拖曳圖形到文件中。

![](_page_9_Picture_123.jpeg)

![](_page_9_Picture_16.jpeg)

# <span id="page-10-0"></span>**8. 頁首與頁尾**

- ❶按「插入」功能表→「頁首與頁尾」。
- 勾選「日期與時間」可頁尾顯示日期時間。

點選「固定」並在右方文字方塊輸入日期時間,則文件的日期時間不會隨日期變動。

**4**點選「變數」並在格式欄內設定日期時間的格式,文件的日期時間會隨著日期變動。

- 勾選「頁尾」並在方塊中輸入要顯示的文字。
- 勾選「投影片編號」會顯示頁碼。
- 勾選「第一張投影片不顯示」則第一張不顯示頁首頁尾的設定。

6若每張投影片都要使用相同設定,則按「套用到全部」。

![](_page_10_Picture_87.jpeg)

插入(I) 格式(O) 投影片(L)

▶

■ 影像①...

■ 音訊或視訊(V)...

# <span id="page-11-0"></span>**9. 超連結**

點選物件或選取文字。

2按「插入」功能區→超連結。

![](_page_11_Picture_4.jpeg)

點選投影片後按「套用。

![](_page_11_Picture_126.jpeg)

![](_page_11_Picture_7.jpeg)

若要開啟其他檔案,則按「新增文件」。

點選檔案類型。

![](_page_11_Picture_10.jpeg)

![](_page_11_Picture_127.jpeg)

# <span id="page-12-0"></span>**10.動畫設定**

#### **10.1. 投影片轉場**

- 1按「投影片」功能表→「投影片轉場」。
- 在右方功能窗格中,點選轉場效果。
- 設定變體。
- 設定轉場的時間長短。
- 可選擇轉場時的音效。
- 點選轉場的開始時機是「滑鼠點按」或「自動 翻轉每隔秒數」。
- 若每一張投影片要有相同的設定,則按「將轉 場套用到所有投影片」。

![](_page_12_Figure_10.jpeg)

![](_page_12_Figure_11.jpeg)

#### **10.2. 自訂動畫**

![](_page_12_Picture_13.jpeg)

# <span id="page-13-0"></span>**11.簡報輸出**

#### **11.1. 投影片放映**

●按「投影片放映」功能表→「從第一張投影片開始」 或「從目前此投影片開始」。

![](_page_13_Picture_66.jpeg)

#### **11.2. 設定放映方式**

❶按「投影片放映」功能表→「投影片放映設定」。

設定放映的範圍為「全部投影片」或「投影片從」某一投影片開始或「自訂投影片放映」。 **<sup>■</sup>**設定放映的模式是「全螢幕」或「於 Impress 窗格中」或「於後面時間後循環播放」。

![](_page_13_Picture_67.jpeg)

#### **11.3. 自訂放映** 投影片放映(S) 工具(T) 視窗 按「投影片放映」功能表「投影片放映設定」。 图 從第一張投影片開始(F) 1 從目前此投影片開始(E) 9 图 排練計時(R) 自訂投影片放映(C) ... \ 投影片放映設定(L)...  $-\mathbf{x}$ 自訂投影片放映 3新增(N) 按「新增」。 編輯(E) **刪除(D)** 複製(Y) 說明(H) 開始(S) 8 確定 □ 採用自訂投影片放映(U) 輸入名稱。 點選要放映的投影片。  $\mathbf{x}$ 定義自訂投影片放映 ●按 | >> | 新增至右方的「所選投影片」方 名稱(N): 電腦 6 所選投影片(S): 既有投影片(E): 塊中。  $\boldsymbol{\Theta}$ 投影片 1 投影片 1<br>投影片 2 4 重複上述步驟,將要自訂放映的投影片新增  $\geq \sqrt{2}$ 投影片 3 到右方方塊中。 投影片 4  $\,<\,$ 按「確定」。 按「確定」。 確定 2 取消

說明(H)